# SPAN

# User Manual

Version 1.0

# **Table of Contents**

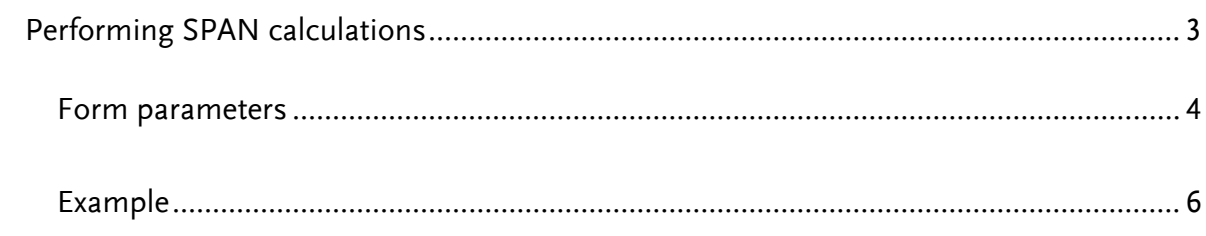

## **Performing SPAN calculations**

In order to perform the calculations, call the internet page [http://www.kdpwccp.pl](http://www.kdpwccp.pl/) and select: Risk Management -> Calculators for contributions to the Guarantee System. This will display a form (Fig. 1) where the relevant parameters necessary for the calculations can be entered.

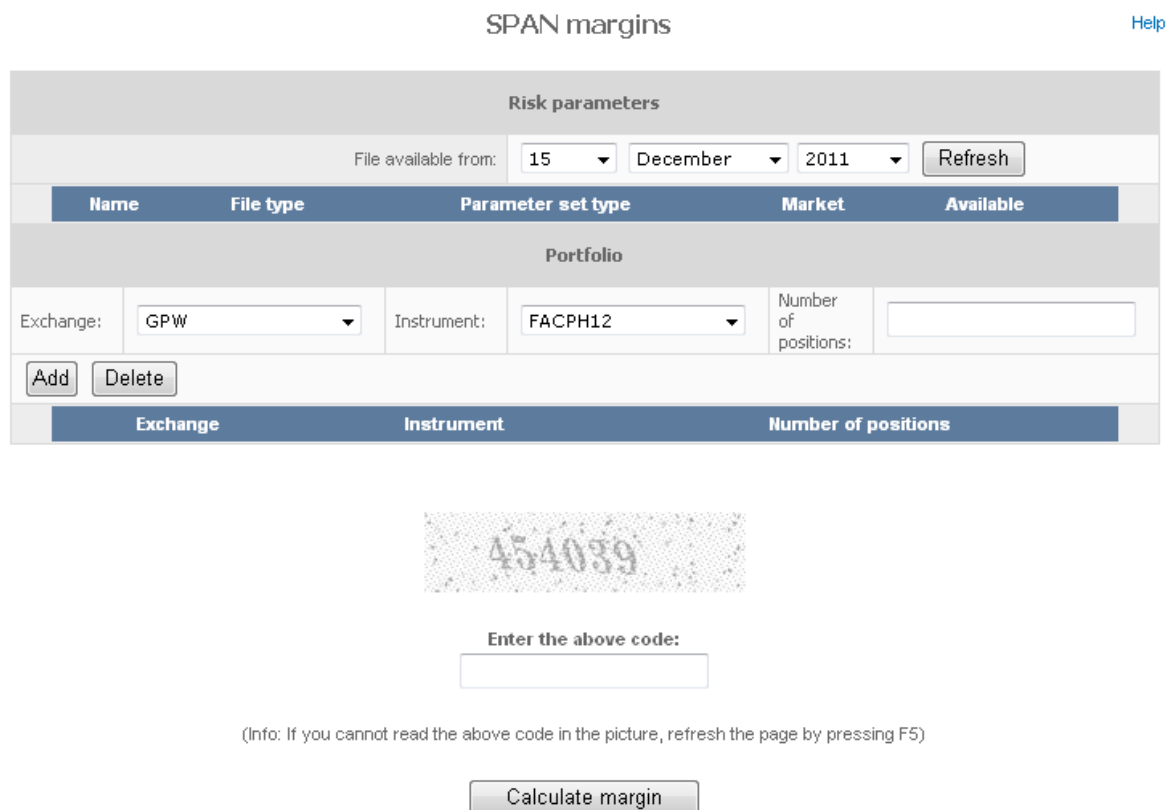

Fig.1 – User panel

#### **Form parameters**

#### Section "Risk parameters"

*A risk file available in the www service can be selected in this section. In the absence of a selection, no calculations can be performed.*

File publication date: the date of the file.

List of available risk files: list of available risk files filtered according to the selection in the field "File publication date".

Refresh – refresh button for the list of available risk files.

Save file – function which saves the selected risk file on the user's hard drive.

Section "Portfolio"

*The portfolio for which margins will be calculated can be selected in this section.*

Exchange: field displayed as a list.

Instrument: field displayed as a list.

Number of positions: text field to enter a number.

Add: a button which adds a defined instrument to the list of instruments.

Delete: a button which deletes a selected instrument from the list of instruments.

Number of defined instruments: number of instruments in the portfolio.

Calculate margin: button which starts the calculation of a margin on the basis of entered values. Before the task is performed, the entered parameters are checked. In case of an error, an error message will be displayed.

Considering that the calculation process may take time, the following message will be displayed: "Calculating. Please wait…". After the calculation is complete, a result window will be displayed (Fig. 2).

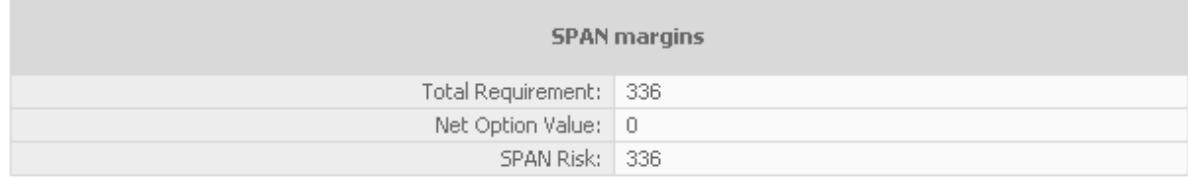

## Fig. 2 - Result window

### **Example**

1. Start the KDPW internet page [\(http://www.kdpwccp.pl\)](http://www.kdpwccp.pl/) and select:

Risk Management -> Calculators for contributions to the Guarantee System.

2. Enter parameters

Section "Risk parameters"

- a) In the File publication date field, select the risk file publication date.
- b) Press the Refresh button.

*A list of available risk files should be displayed according to the date entered in the field "File publication date".*

c) Select one of the available risk files or save it on the hard drive by pressing the Save file button.

"Portfolio" section

- a) Select a value in the Exchange field.
- b) Select a value in the Instrument field.
- c) Enter a number in the Number of positions field.
- d) Press the Add button to confirm the entered parameters. If the parameters are incorrect, delete them from the list by pressing the Delete button.
- 3. Enter the code from the picture.
- 4. Press the Calculate margin button. If all parameters are correct, the following message will be displayed: "Calculating. Please wait…"; otherwise, an error message will be displayed.